## Support and Help Site - EMDESK

## **Description of the Work Plan**

In **Proposal** > Work **Plan** > **Description** or **DoW** > Work **Plan** > **Description** respectively, you are able to enter the work description for each Sub-Project, Work Package and Task.

All users can see all activities and their description. However, only the users with *Coordinator Rights* can edit all, while users with *Contractor Rights* can edit only the activities' descriptions their assigned contractor is leading. At task level also users can edit the task description, when their contractor is involved in via planned person-month according to Proposal > Work plan > Staff Efforts.

To enter the description, click the ▶ button to open the specific *Sub-project*, *Work Package* or *Task* you wish to view.

Click on the button to start the editing mode and then type the description into the text editor. You can also edit in *Full Screen* mode. Please note that the text editor is not accessible by other users during the edit mode.

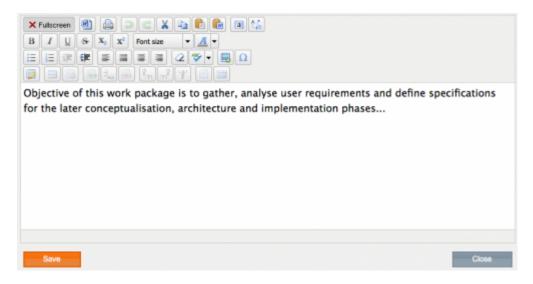

Finally click in order to save the changes. Please note that you also need to click in order to release the description for further editing by other users.

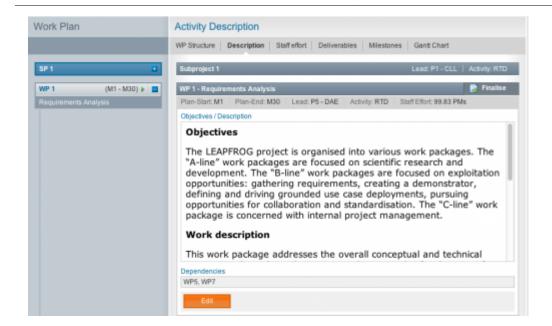

If you want to lock a WP entirely from editing, please click on *Finalise* on the top right corner. The Coordinator will receive a notification **email**. Also, the *Coordinator* is the only one who can **unfinalise** the WP for editing.

In order to describe the Work Package and Task Description, it is necessary that the *Coordinator* has setup the Work Plan.

Please note that users with *Contractor* rights only have access to the Sub-Projects, WPs or Tasks that they are assigned as leaders to.

This entry was posted on Thursday, January 1st, 2015 at 12:58 pm and is filed under Setup and Manage the Work Plan

You can follow any responses to this entry through the Comments (RSS) feed. Both comments and pings are currently closed.